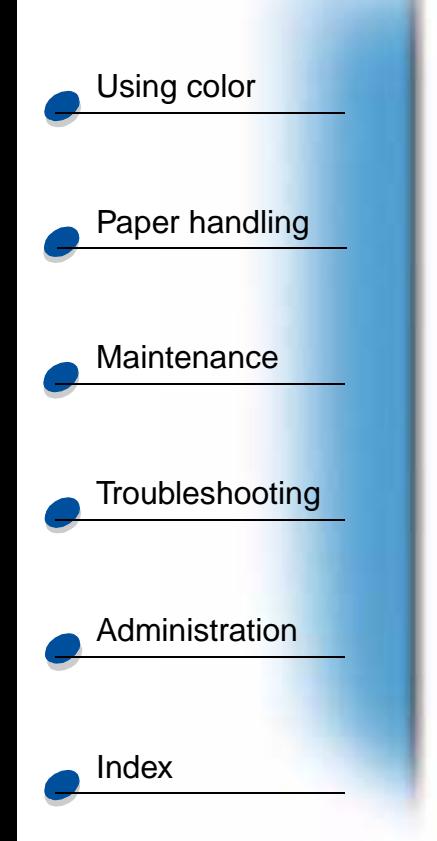

<span id="page-0-0"></span>**Printing** 

You can change your printer setting by using your application software, your Lexmark printer driver, the printer operator panel, or the remote operator panel available from MarkVision.

> **Note:** Printer settings selected from a software application or driver override default settings selected from the operator panel.

If there is a printer feature you cannot control from the application or printer driver, use the printer operator panel or the remote operator panel available from MarkVision. Changing a printer setting from the operator panel or from MarkVision makes that setting the user default for all subsequent jobs sent to the printer. In most cases, settings you change from the application or driver apply only to the job you are preparing to send to the printer.

For more information, click one of the following headings:

- **• [Understanding the operator panel](#page-1-0)**
- **• [Changing menu settings](#page-6-0)**
- **• [Locking the menus](#page-9-0)**
- **• [Using the MarkVision remote operator panel](#page-10-0)**
- **• Using the operator panel**

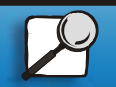

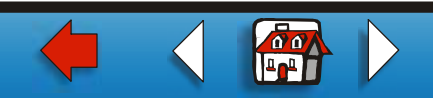

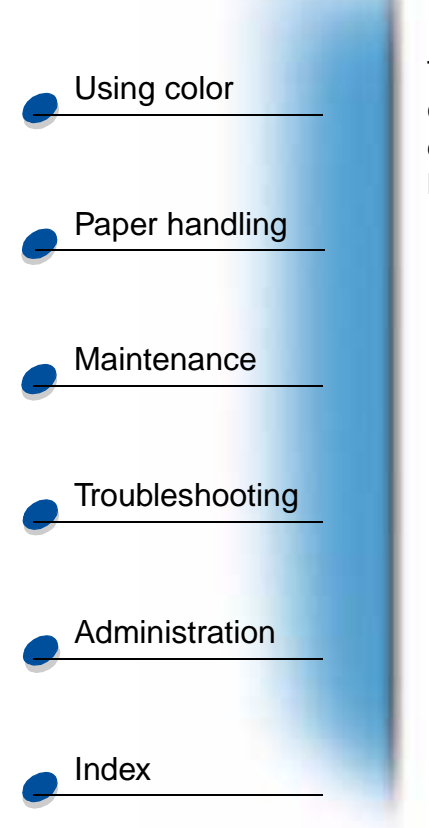

**[Printing](#page-0-0)** 

## <span id="page-1-0"></span>**Understanding the operator panel**

The operator panel on the top left side of your printer has a 2-line by 16-character liquid crystal display (LCD), five buttons, and one indicator light. The operator panel can be disabled so that other users cannot access most of the menus. Users can still access the Job Menu.

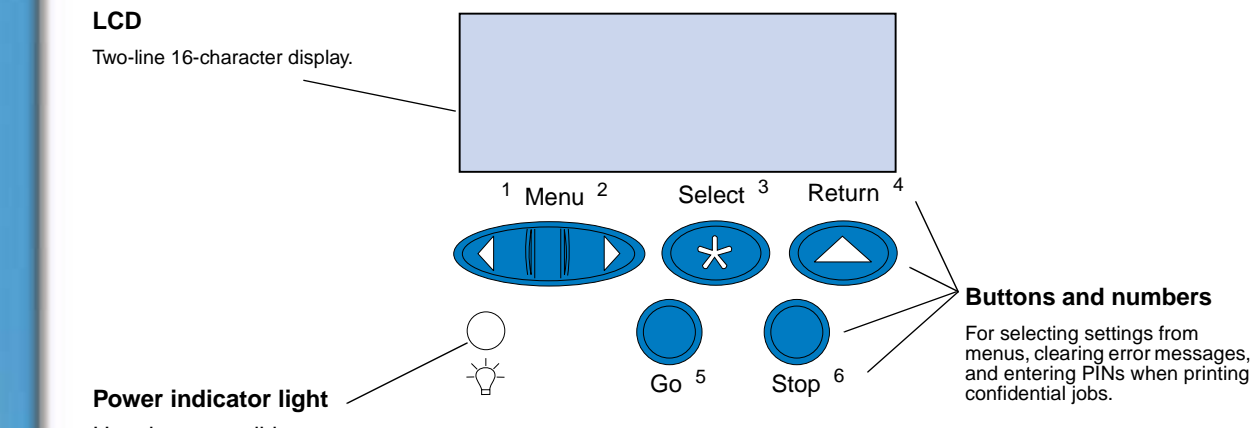

Has three possible states:

- Off The printer power is off.
- On The printer power is on and the printer is currently idle.
- Flashing The printer power is on and the printer is busy or awaiting operator intervention.

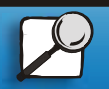

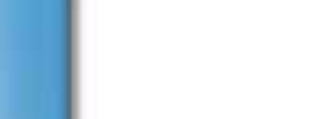

[Using color](#page-0-0)

Use the five operator panel buttons to open a menu, scroll through a list of values, select printer settings, clear error messages, and enter a personal identification number (PIN) for confidential print jobs.

#### **Operator panel buttons**

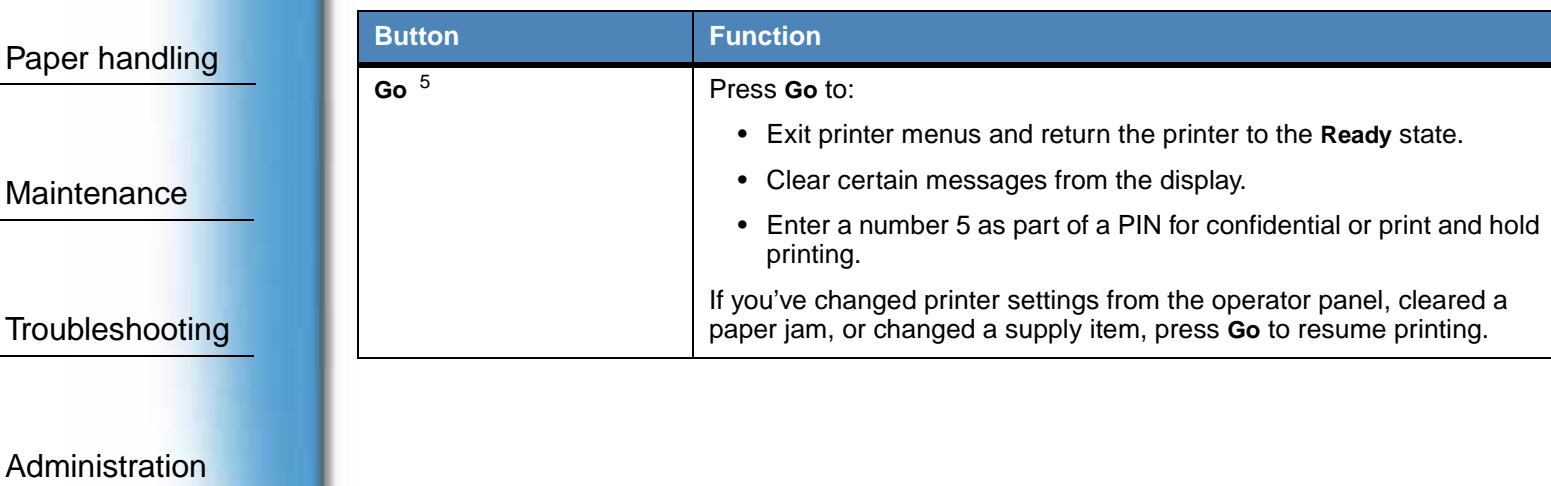

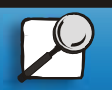

[Index](#page-0-0)

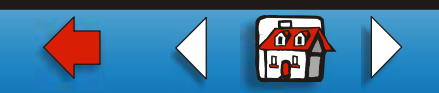

#### **Operator panel buttons**

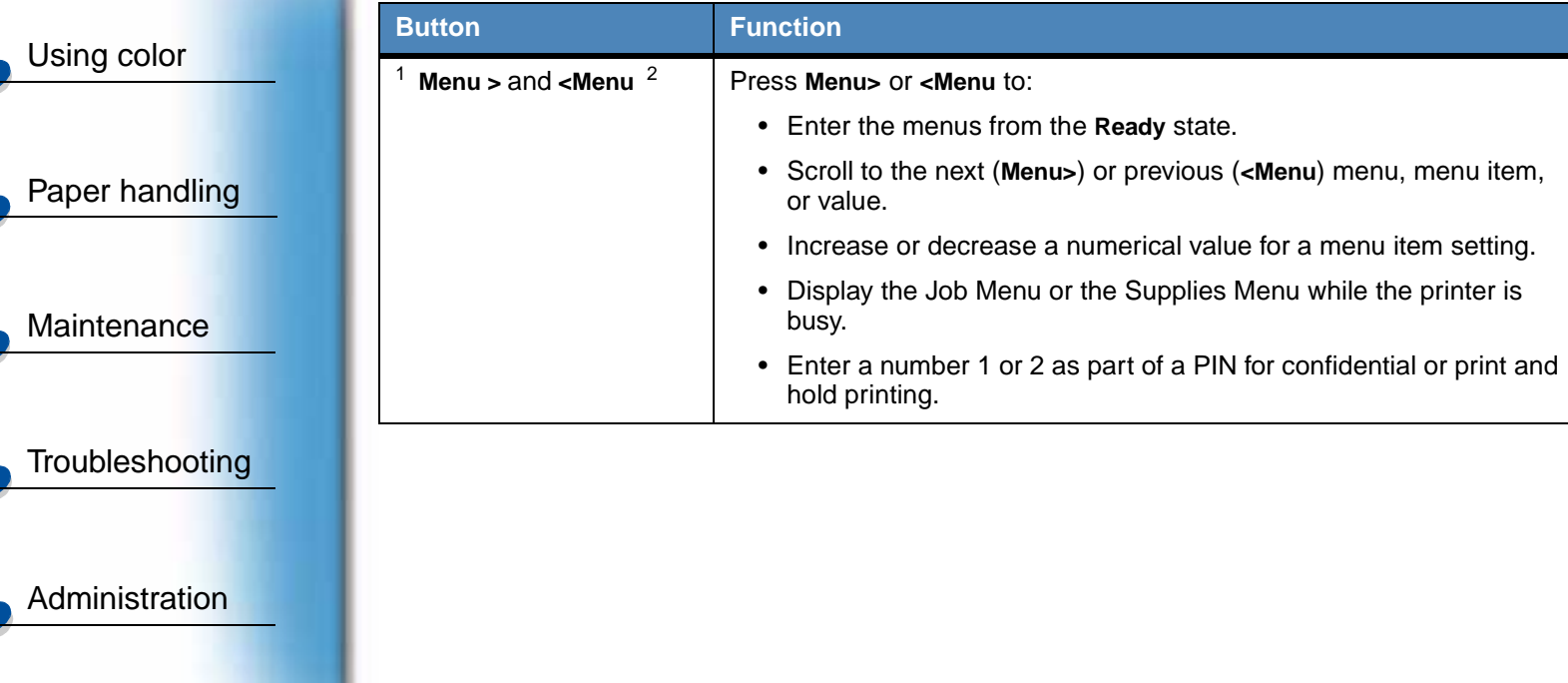

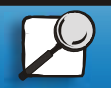

[Index](#page-0-0)

**[Printing](#page-0-0)** 

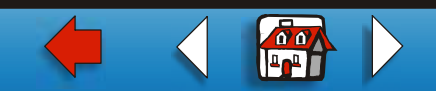

#### **Operator panel buttons**

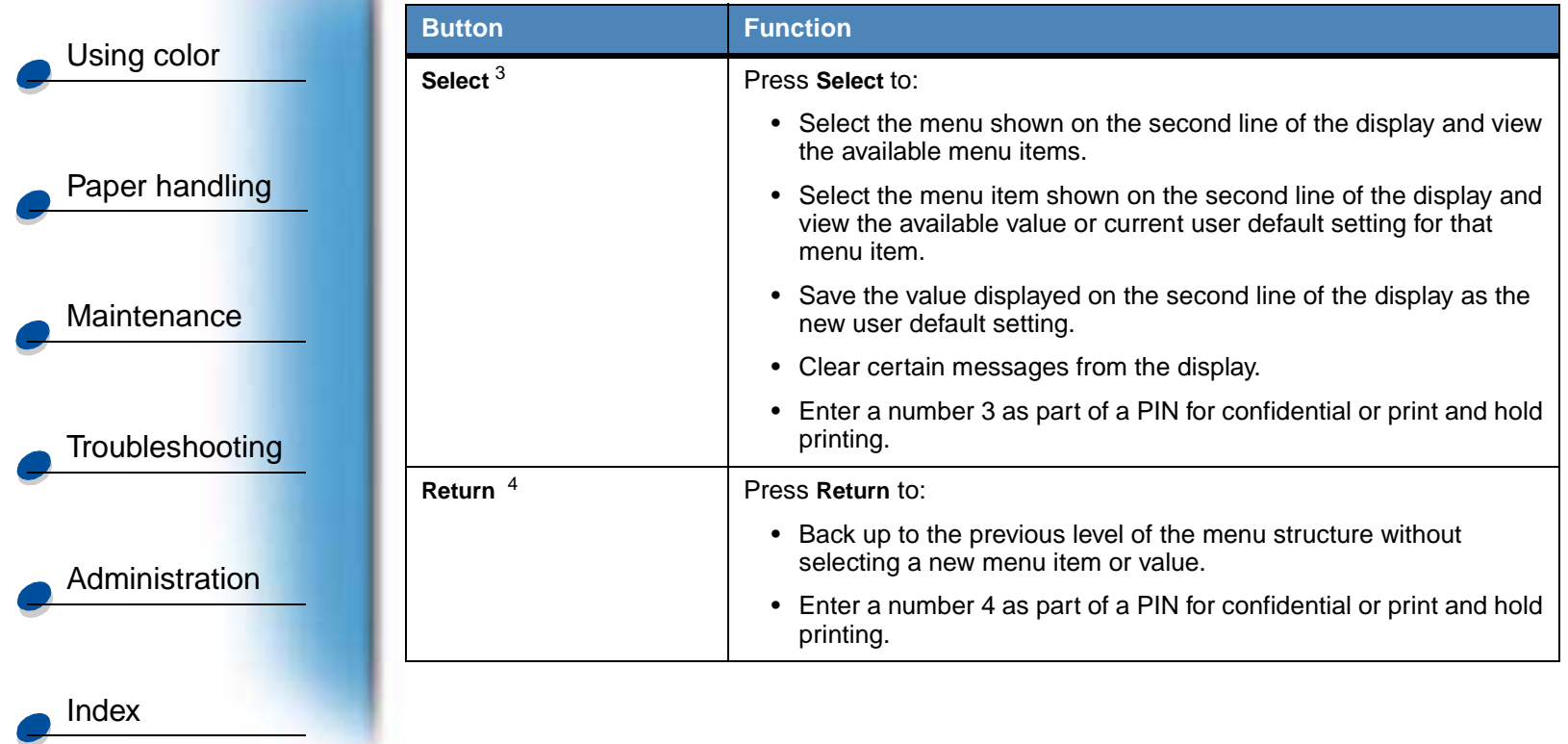

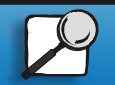

**[Printing](#page-0-0)** 

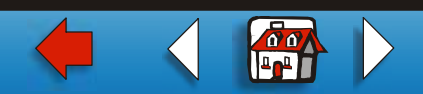

#### **Operator panel buttons**

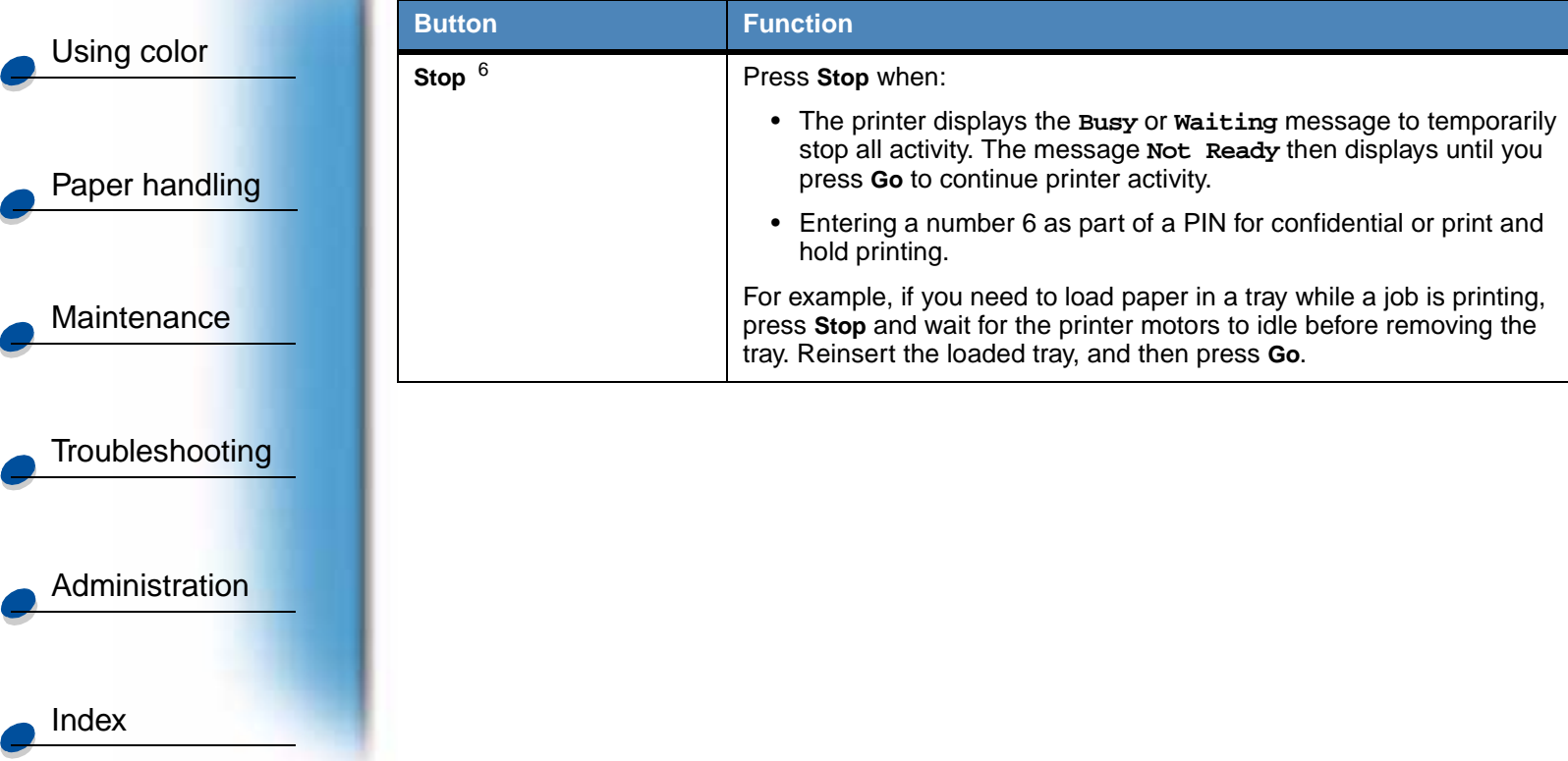

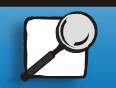

**[Printing](#page-0-0)** 

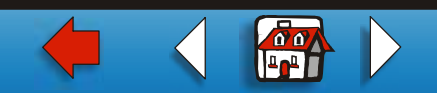

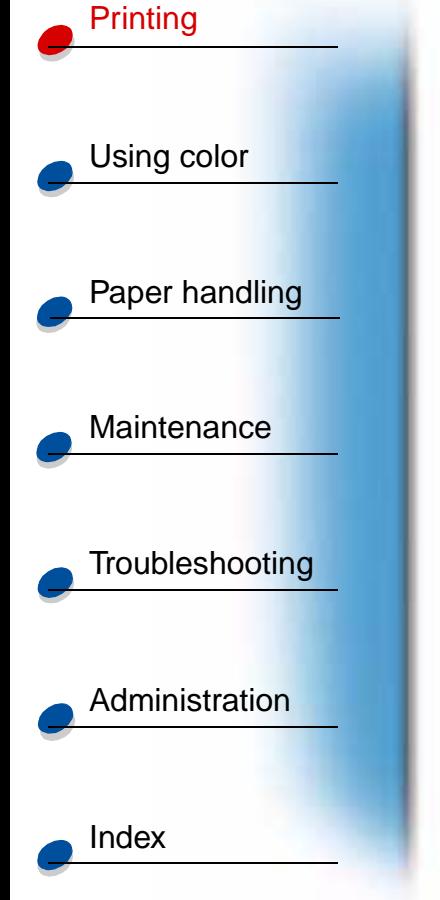

# <span id="page-6-0"></span>**Changing menu settings**

**Note:** Remember, settings you choose from your software application or printer driver override the user default settings you set on the operator panel.

To change the user default settings through the operator panel menus:

**1** Press and release **Menu>** or **<Menu** until the menu item you want is on the second line of the display.

[See](#page-0-0) **[Using printer menus](#page-0-0)** for the menus and their menu items.

- **2** Press **Select** to display the list of items for the selected menu.
- **3** Press **Menu>** or **<Menu** until the item you want appears on the second line.

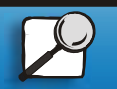

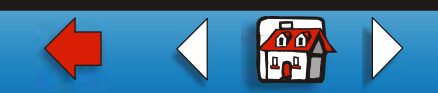

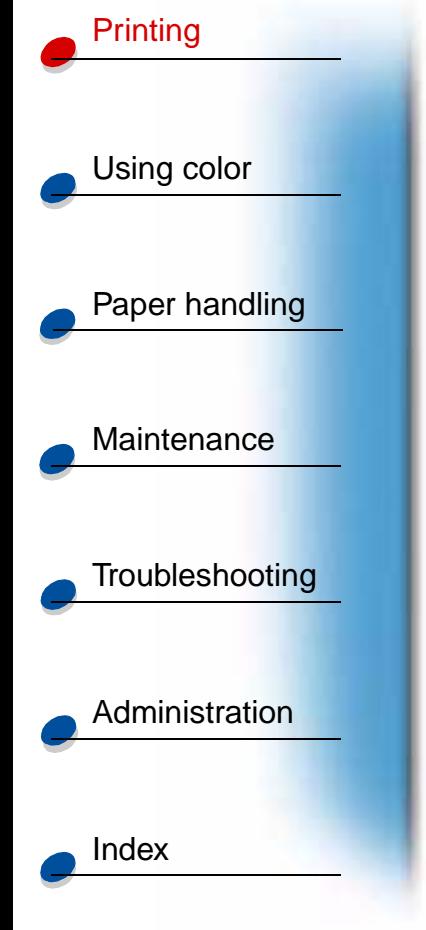

**4** Press **Select** to display a list of available values for the menu item.

Some menu items have submenus. For example, if you select the Paper Menu, and then select Paper Type, you must select another menu (such as Tray 1 Type) before the available values are displayed.

A value can be:

- **–** An On or Off setting
- **–** A phrase or word that describes a setting
- **–** A numerical value that you can increase or decrease
- **5** Press **Menu>** or **<Menu** to scroll through the list of values.

**Note:** Press **Return** if you need to go back to previous menus or menu items without changing the current setting.

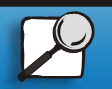

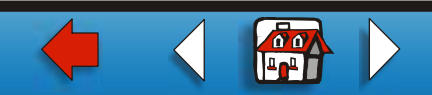

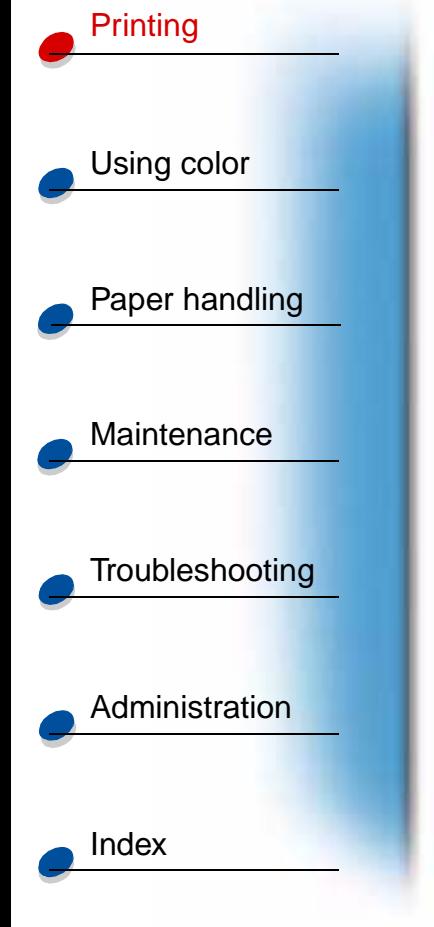

**6** When the value you want is on the second line of the display, press **Select** to make the value the new user default setting.

An asterisk appears beside the value to indicate that it is now the user default setting. The new setting shows for one second and then clears and shows the word **Saved**. The previous list of menu items appears.

**Note:** User default settings remain in effect until you save new settings or restore factory defaults.

**7** Press **Go** when you have finished changing menu settings.

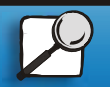

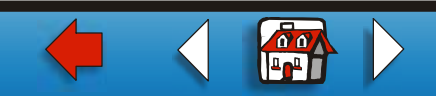

<span id="page-9-0"></span>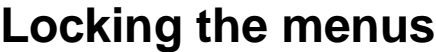

To lock menus so changes cannot be made to user default settings:

**1** Turn the printer off.

- **2** Press and hold the **Go** and **Stop** buttons and turn the printer on.
- **3** Release both buttons when **Performing Self Test** or **Engine Warming** appears. **Configuration Menu** appears on the first line.
- **4** Press **Menu**> or <**Menu**, until **Panel Menus** appears on the second line.
- **5** Press **Select**.
- **6** Press **Menu**> or <**Menu**, until **Disable** appears on the second line.
- **7** Press **Select**.

**CONFIG MENUS** appears on the first line and **Panel Menus** appears on the second line.

- **8** Press **Menu**> or <**Menu**, until **Exit Config Menu** appears on the second line.
- **9** Press **Select**.

To unlock the menus, repeat steps 1-9. However, select **Enable** when it appears on the second line, instead of **Disable**.

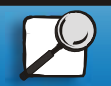

[Index](#page-0-0)

[Using color](#page-0-0)

**[Printing](#page-0-0)** 

Paper handling

**[Maintenance](#page-0-0)** 

**[Troubleshooting](#page-0-0)** 

[Administration](#page-0-0)

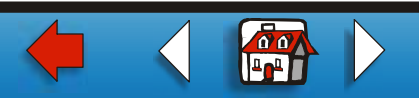

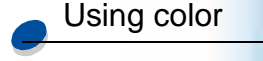

**[Printing](#page-0-0)** 

Paper handling

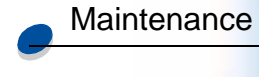

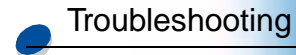

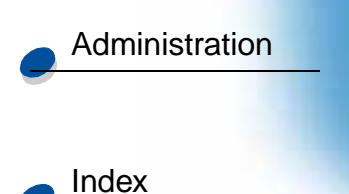

If you want to disable the button sequence so users cannot easily lock or unlock the menus from the printer operator panel, change the password variable of the PJL JOB command. Select any nonzero value for the password variable to prevent the button sequence from unlocking (or locking) the menus. Refer to the Technical Reference for more information about PJL commands.

### <span id="page-10-0"></span>**Using the MarkVision remote operator panel**

The MarkVision utility has a remote operator panel that shows an exact replica of the printer operator panel on your computer screen. You can use the remote operator panel to check printer status and change printer settings just as you would on the actual printer operator panel. If the printer is located some distance from your computer, it may be more convenient to use the remote operator panel on your computer.

In addition to the remote operator panel, some versions of MarkVision also provide a way to view many of the menu items for one menu on a single screen. If you need to make several changes to settings in the Paper Menu, for example, you may find it easier to make those changes when you can see all of the menu items and their available values at one time. Using this option eliminates the time required to scroll through the various menu items and values when using the operator panel and its two-line display.

For additional information see **Introducing MarkVision**.

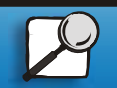

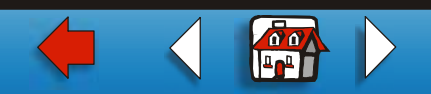